Faculté des sciences sociales et politiques FICHE PRATIQUE

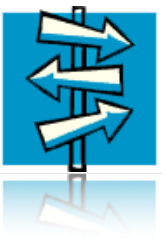

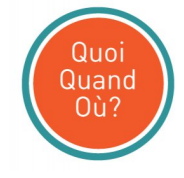

# Constituer son horaire des enseignements

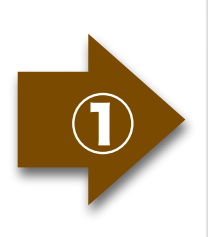

## **Accéder à l'horaire des enseignements**

<https://www.unil.ch/ssp/cours>rubrique « Horaire des enseignements en

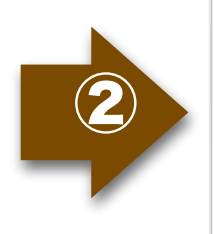

### **Sélectionner le cursus d'études**

Cliquer sur le «+» en regard du plan d'études si cette possibilité existe, sinon passer à l'étape «Ouvrir l'horaire»

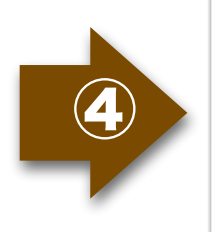

#### **Ouvrir l'horaire**

Choisir «Structure de l'étape», «Horaire HTML», «version PDF» ou «Liste de cours»

#### Constituer son horaire des enseignements

Pour accéder à l'**horaire des enseignements** de la Faculté des SSP, vous devez vous rendre sur le site <https://www.unil.ch/ssp/cours>et cliquer sur le lien «Horaire des enseignements en ligne» (dernière rubrique du bas du menu de gauche).

**Sélectionnez votre programme d'études**. Si le signe «+» est devant votre programme d'études, cliquez sur ce dernier. Cela signifie que votre programme d'études est composé d'une orientation ou d'une mineure que vous devrez choisir à l'étape suivante pour avoir un horaire complet de votre cursus d'études.

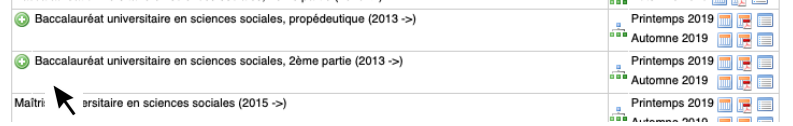

A l'étape suivante, la liste des orientations ou mineures disponibles pour votre plan d'études apparaît. Vous devez sélectionner le programme de l'orientation ou de la mineure que vous suivez dans le cadre de votre plan d'études.

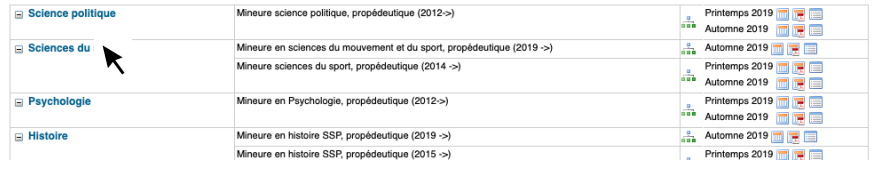

③

 $\textcircled{\small{1}}$ 

②

Vous pouvez désormais **ouvrir votre horaire des enseignements**. L'horaire comporte quatre possibilités d'affichage:

✎ le mode d'affichage Structure de l'étape

reprend la structure des plans d'études et énumère les enseignements sous l'intitulé des modules dans lesquels ils sont intégrés. Il permet de savoir, pour chaque module du plan d'études, quels enseignements sont proposés au choix. La liste des cours s'affiche avec un clic sur l'intitulé du module. Pour connaître les informations factuelles de chaque cours (jour, heure, salle, enseignant), il faut cliquer sur l'intitulé de l'enseignement;

Horaire HTML le mode d'affichage

présente, pour chaque semestre de l'année académique, la liste de tous les cours proposés dans les plans d'études sélectionnés en les regroupant par jour de la semaine. Il y a pour chaque enseignement l'indication de l'horaire, du module auquel il appartient, de l'enseignant et de la salle;

le mode d'affichage

**THE** Version PDF

distribue, pour chaque semestre, les enseignements par jour de la semaine dans un emploi du temps offrant une vue synoptique des cours des plans d'études sélectionnés avec une mention de l'enseignant et de la salle;

✎ l'option

Liste des cours

énumère simplement par ordre alphabétique, pour chaque semestre, les enseignements des plans d'études sélectionnés. Les informations factuelles de chaque cours (jour, heure, salle, enseignant) peuvent s'obtenir par un clic sur l'intitulé de l'enseignement.

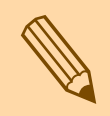

- 
- Il est important d'avoir votre plan d'études sous les yeux avant de réaliser votre horaire.<br>
Si votre plan d'études comprend une orientation ou une mineure, vous devez avoir sous devers programme d'études et de votre orien ‣ Si votre plan d'études comprend une orientation ou une mineure, vous devez avoir sous les yeux le plan d'études de votre programme d'études et de votre orientation ou mineure avant de réaliser votre horaire, car chaque plan d'études indique quels enseignements il faut suivre à telle ou telle étape du cursus.
	- ‣ L'indication «Séminaire DD» apparaît pour certains séminaires. Il s'agit d'une indication signifiant que le séminaire est dédoublé et que plusieurs séances ont lieu sous la responsabilité de différents enseignants. Dans ce cas, vous ne devez suivre qu'une période de séminaire correspondant à ce qui est demandé dans votre plan d'études et non la totalité des périodes indiquées sur l'horaire.